# **XIQ-C KVM**セットアップ

# **XIQ-C (**無線**LAN**コントローラ**)** セットアップの流れ

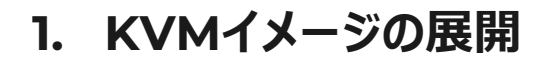

- **VE6120K-10.01.01.0032.raw.xz**をダウンロードして、KVM版をインストール (KVM[インストールガイド参](https://documentation.extremenetworks.com/Extreme%20Campus%20Controller/v5.46.03/VE6120K-VE6125K_IG/downloads/VE6120K-VE6125K_VirtualAppliance_Installation_Guide_5.46.03.pdf)照)
- CLIでIPアドレス等を設定し、Webコンソールにアクセスできるようにする
	- **https://x.x.x.x:5825**
- **2. シリアル番号を取得**
	- インストール後、Webアクセスを行い、**シリアル番号をご連絡** (シリアル番号を元にライセンスを発行)
- **3. ライセンスファイル投入**
	- ライセンス投入後、**XIQC-10.06.03.0005-1.dle**を使用してアップグレードを実施
	- その後、無線コントローラとしての設定が可能になる

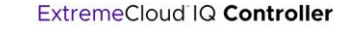

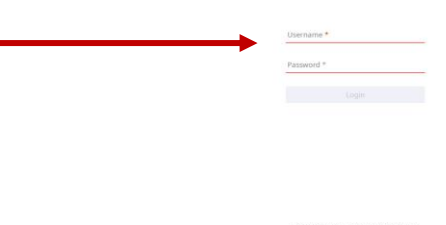

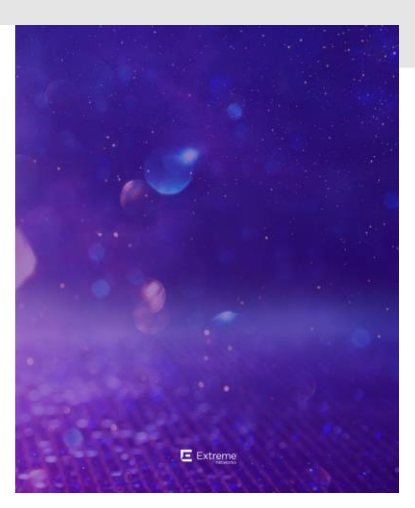

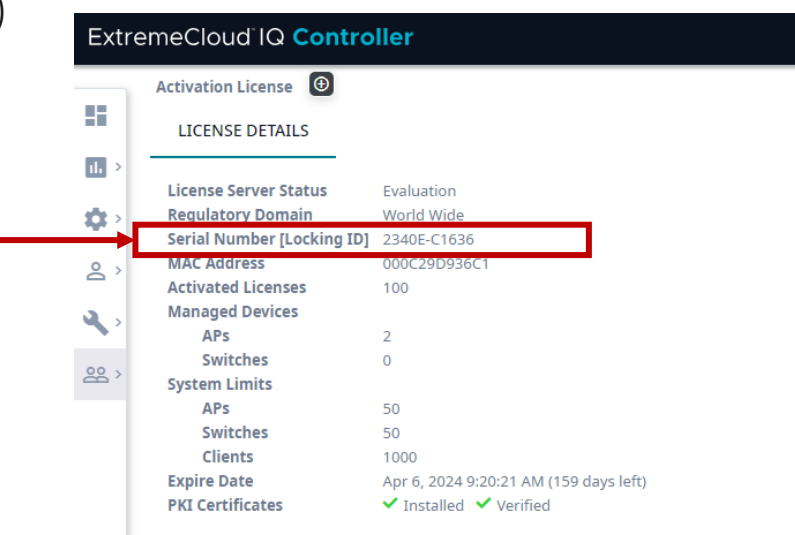

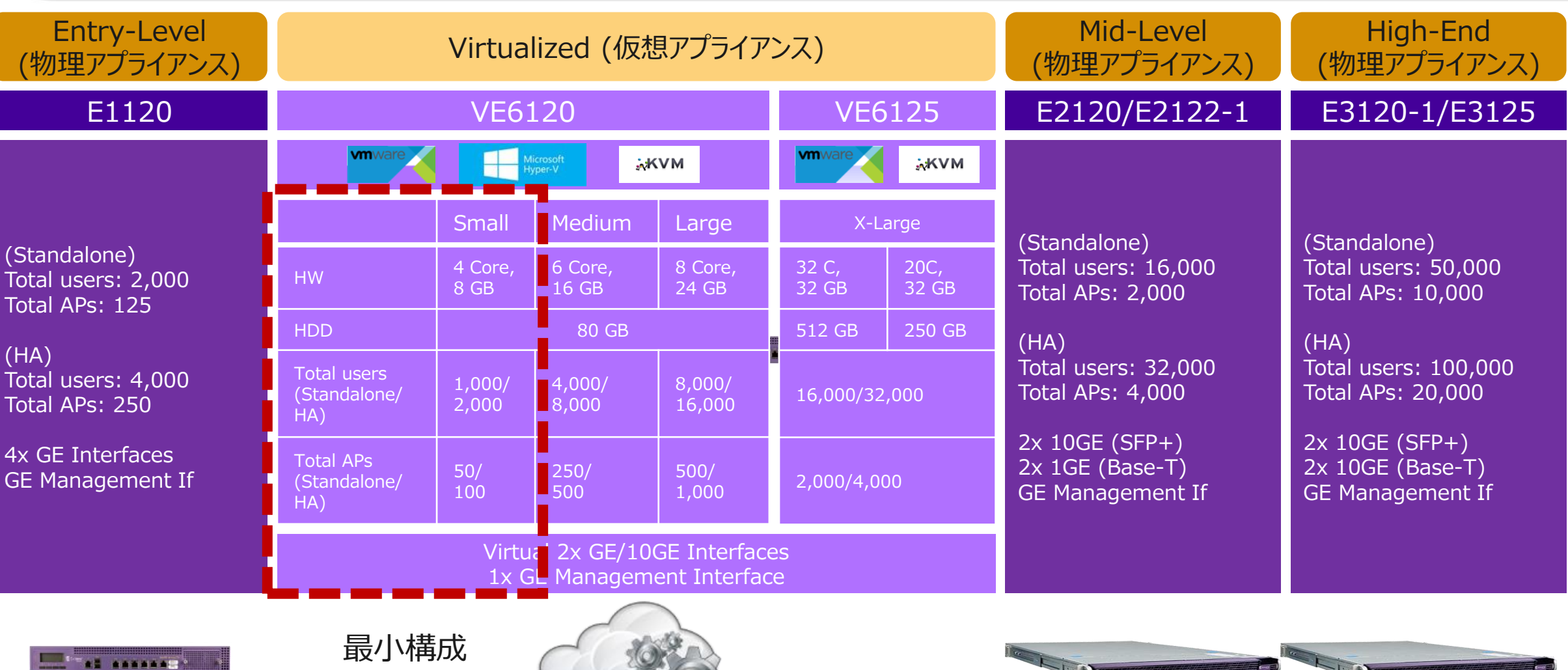

 $-4.8$ 

 $-430$ 

# 参考**: XIQ-C (**無線**LAN**コントローラ**)** 検証構成

- 初期設定でコントローラのインタフェースを設定
	- **Admin Port** : 管理用インタフェース
	- **Data Port** : APと通信するインタフェース
- **運用端末からData PortへのWebアクセス設定**が可能なため、Admin Portはダミーのアドレス設定でもOK (Data PortとAPが通信できる**シング ルサブネット**で検証可)
	- Data Port Settings
		- Management Traffic : **Yes**
		- Device Registration : **Yes**

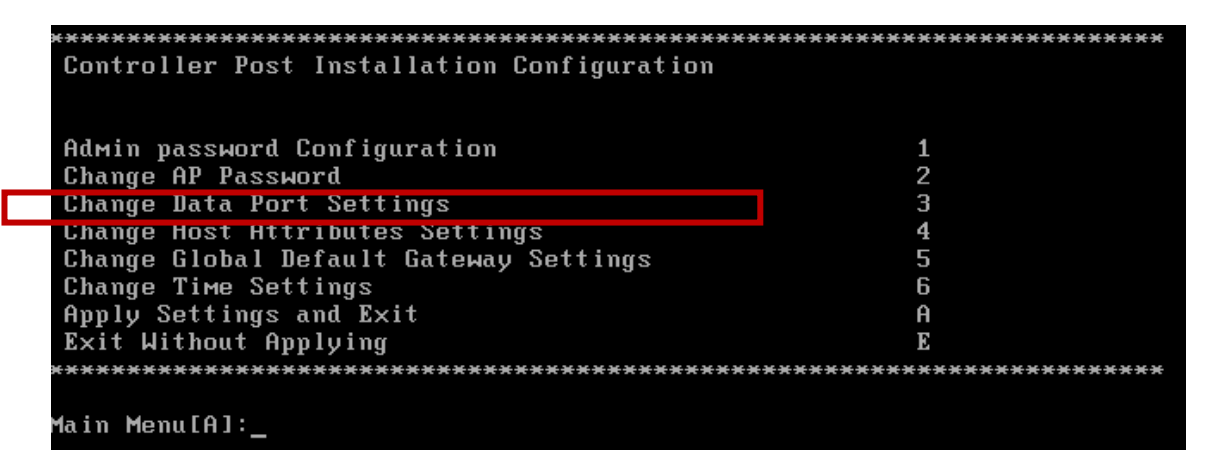

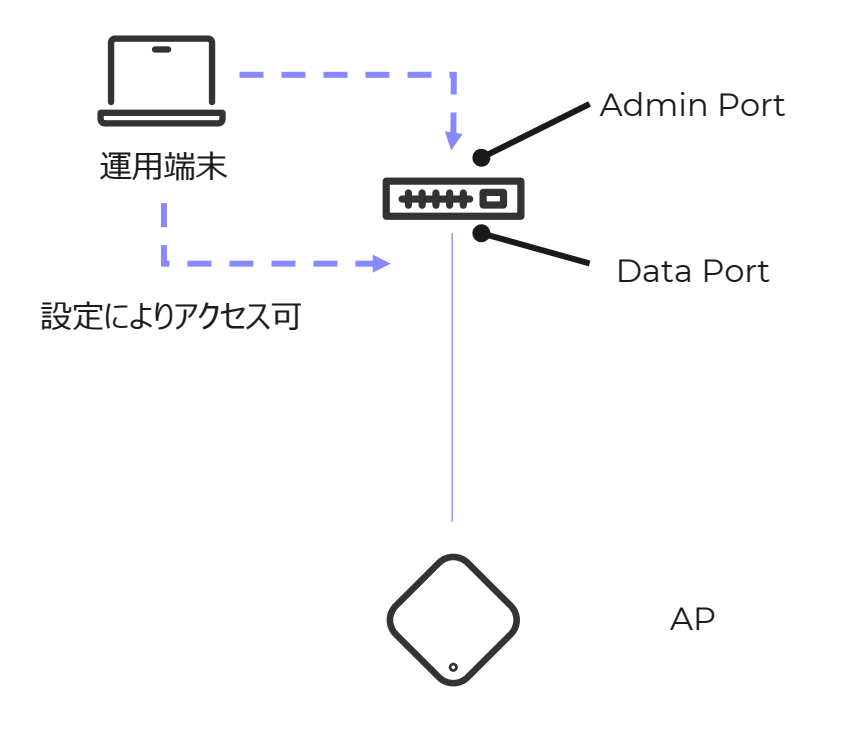

**© EXTREME NETWORKS, INC.** ALL RIGHTS RESERVED. **4**

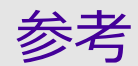

- **KVMインストールガイド (英語)**
	- [https://documentation.extremenetworks.com/Extreme%20Cam](https://documentation.extremenetworks.com/Extreme%20Campus%20Controller/v5.46.03/VE6120K-VE6125K_IG/downloads/VE6120K-VE6125K_VirtualAppliance_Installation_Guide_5.46.03.pdf) [pus%20Controller/v5.46.03/VE6120K-](https://documentation.extremenetworks.com/Extreme%20Campus%20Controller/v5.46.03/VE6120K-VE6125K_IG/downloads/VE6120K-VE6125K_VirtualAppliance_Installation_Guide_5.46.03.pdf)[VE6125K\\_IG/downloads/VE6120K-](https://documentation.extremenetworks.com/Extreme%20Campus%20Controller/v5.46.03/VE6120K-VE6125K_IG/downloads/VE6120K-VE6125K_VirtualAppliance_Installation_Guide_5.46.03.pdf)[VE6125K\\_VirtualAppliance\\_Installation\\_Guide\\_5.46.03.pdf](https://documentation.extremenetworks.com/Extreme%20Campus%20Controller/v5.46.03/VE6120K-VE6125K_IG/downloads/VE6120K-VE6125K_VirtualAppliance_Installation_Guide_5.46.03.pdf)
- **Deployment ガイド (英語)**
	- https://documentation.extremenetworks.com/XIQC/10.07.01/ downloads/ExtremeCloud\_IQ\_Controller\_v10.07.01\_Deploym [Guide.pdf](https://documentation.extremenetworks.com/XIQC/10.07.01/DG/downloads/ExtremeCloud_IQ_Controller_v10.07.01_Deployment_Guide.pdf)
- **XIQ-C 設定ガイド (日本語)**
	- <https://hantechnote.wordpress.com/#cat02>

#### ExtremeCloud IQ Controller のテックバイト:

- [ビデオ]ExtremeCloud Appliance (VE6210) のインストール方法→
- ExtremeCloud Appliance のアップデート方法
- ExtremeCampus Controller のダウングレード方法
- Universal AP はExtremeCloud IQ Controller にオンボーディングする
- AP はExtremeCloud IQ Controllerをディスカバリー方法
- 「ビデオ1DHCP サーバでAP或いはDefenderはExtremeCloud Appliance に帰属

ExtremeCloud Appliance の設定概要 - サイト >

ExtremeCloud Appliance の設定概要 - デバイス  $\rightarrow$ 

- ExtremeCloud Appliance の設定概要 ネットワークとポリシー
- ExtremeCampus Controllerにてポリシーのコンセプト  $\rightarrow$
- ExtremeCampus Controller のAirDefense Base の紹介  $\rightarrow$
- ExtremeCampus Controller のAirDefense Base の 設定  $\rightarrow$
- ゲストユーザー向けのキャプティブポータル機能  $\rightarrow$
- ExtremeCloud IQ Controller で6Ghz メッシュネットワーク構築のスタートキット →
- ExtremeCloud IQ Controller でユーザートラフィックの転送方法  $\rightarrow$
- ExtremeCloud IQ Controller のクライアントロードバランス  $\rightarrow$
- ExtremeCampus Controller とXMCの連携方法  $\sim$

# **KVM**イメージ展開手順メモ

### **KVM**イメージ展開

# **① Rocky Linuxインストール**

### **② KVMインストール**

- dnf –y install **qemu-kvm libvirt virt-install**
- dnf –y install **virt-manager**
- NIC設定 (Bridge)

### **③ XIQ-C KVMイメージ配置**

### **④ XIQ-C VM作成**

### **⑤ XIQ-C セットアップ**

- その後、Webコンソールにアクセスできるようにする
- **https://x.x.x.x:5825**

## 検証環境構成 **Tips**

### **ラボ環境の都合により、VMware上にKVMをセットアップ。その上でXIQ-Cをセットアップ**

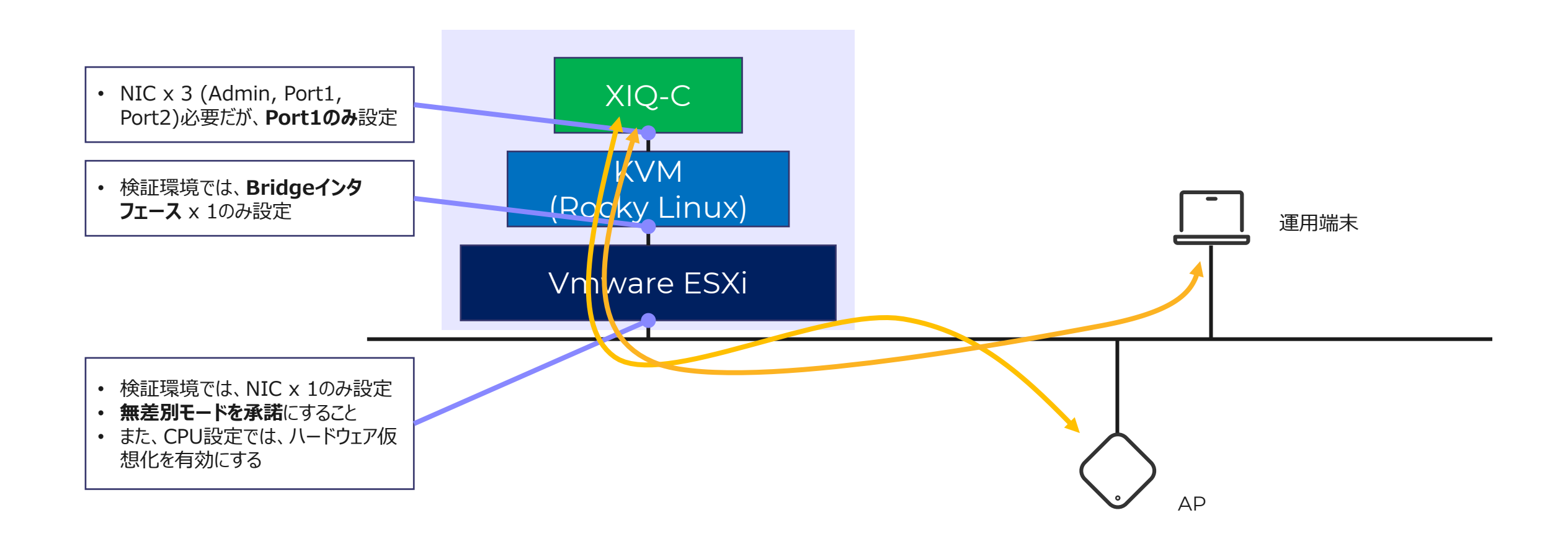

# 検証環境構成 **Tips**

### **vSwitch設定**

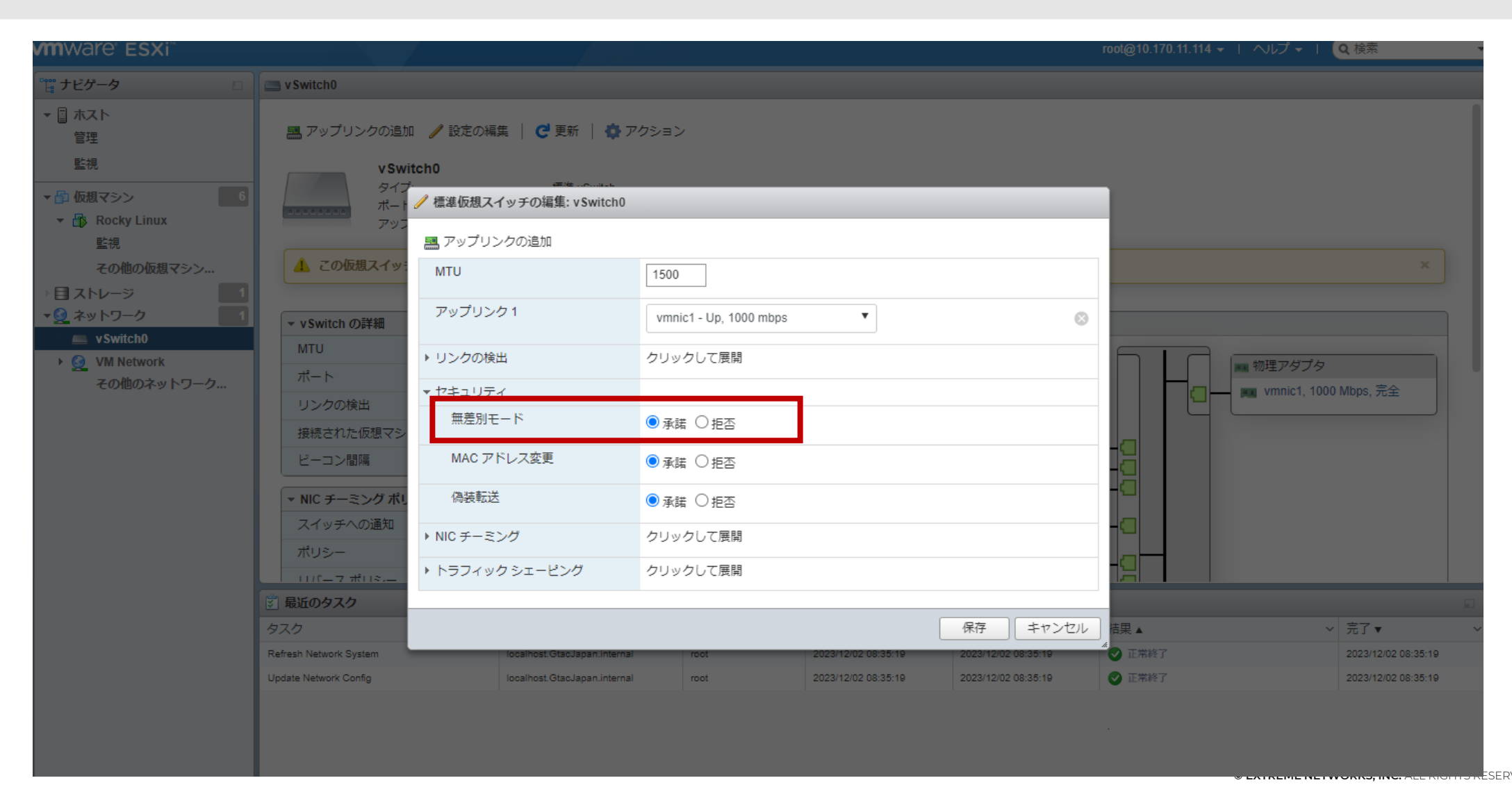

### **VMware ESXiにて新規仮想マシンを作成**

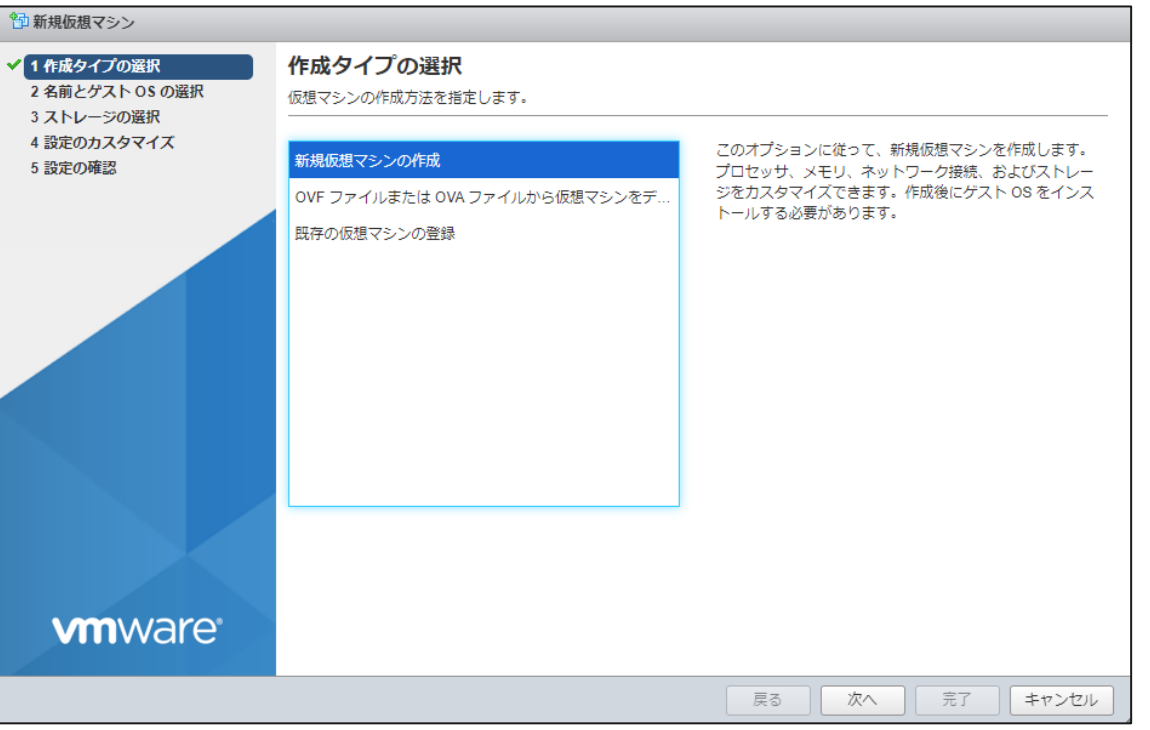

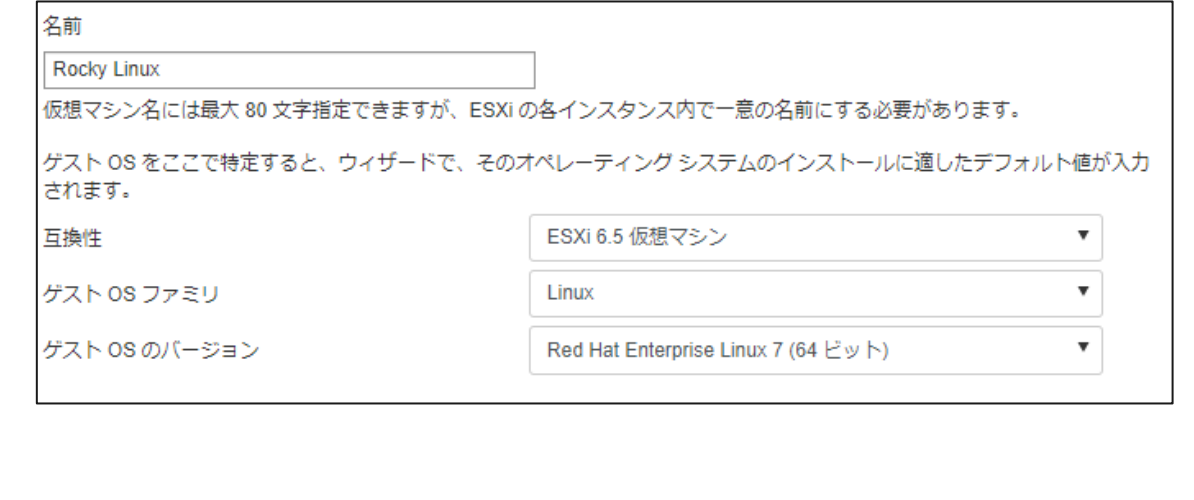

### **VMware ESXiにて新規仮想マシンを作成 (続き)**

### 設定のカスタマイズ

仮想マシンのハードウェアおよびその他のオプションを構成します

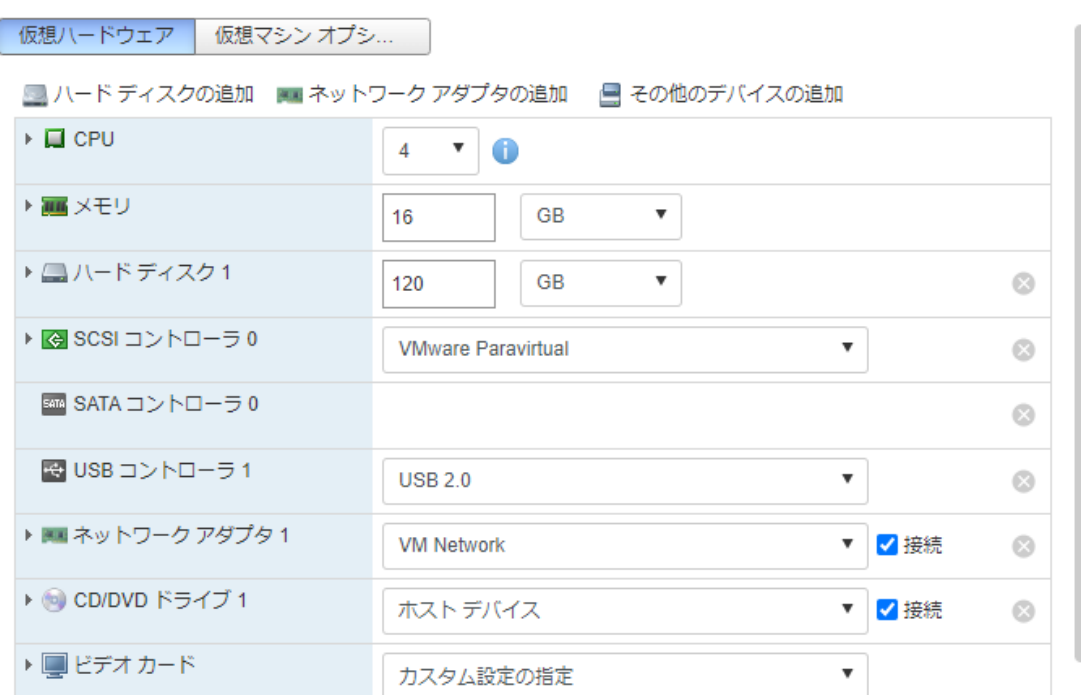

#### 仮想マシン オプシ... 仮想ハードウェア

■ハードディスクの追加 ■ ネットワーク アダプタの追加 ■ その他のデバイスの追加

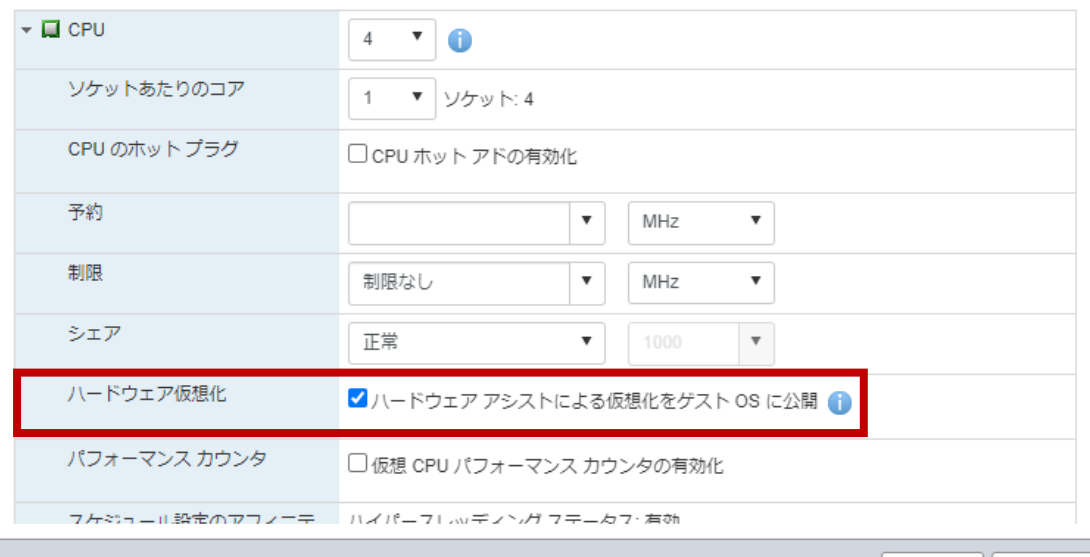

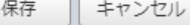

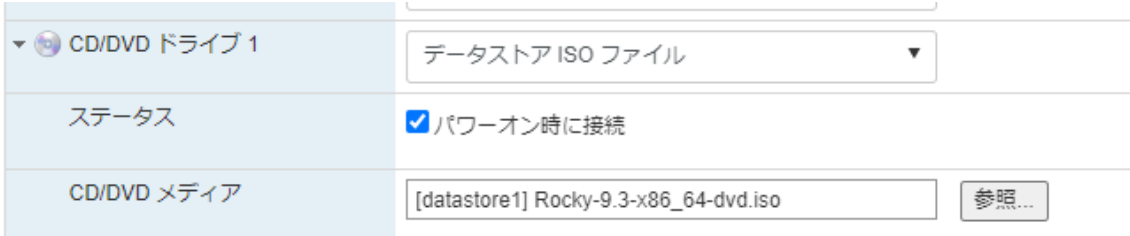

### **Rocky Linuxインストール**

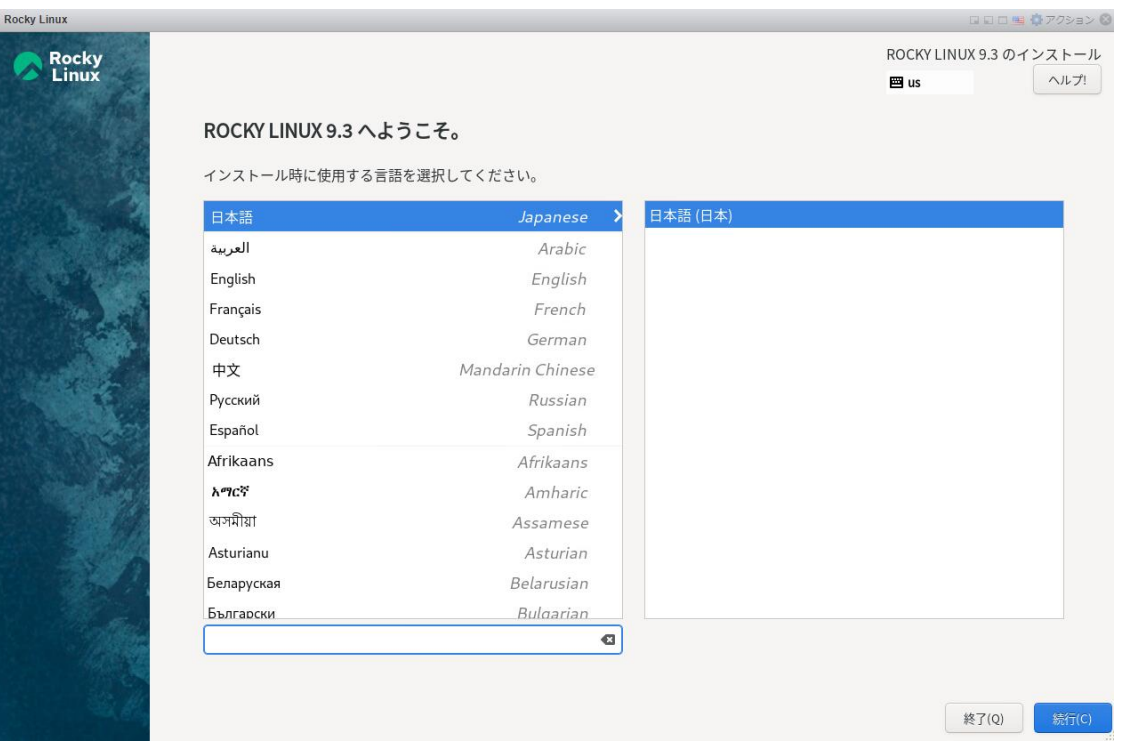

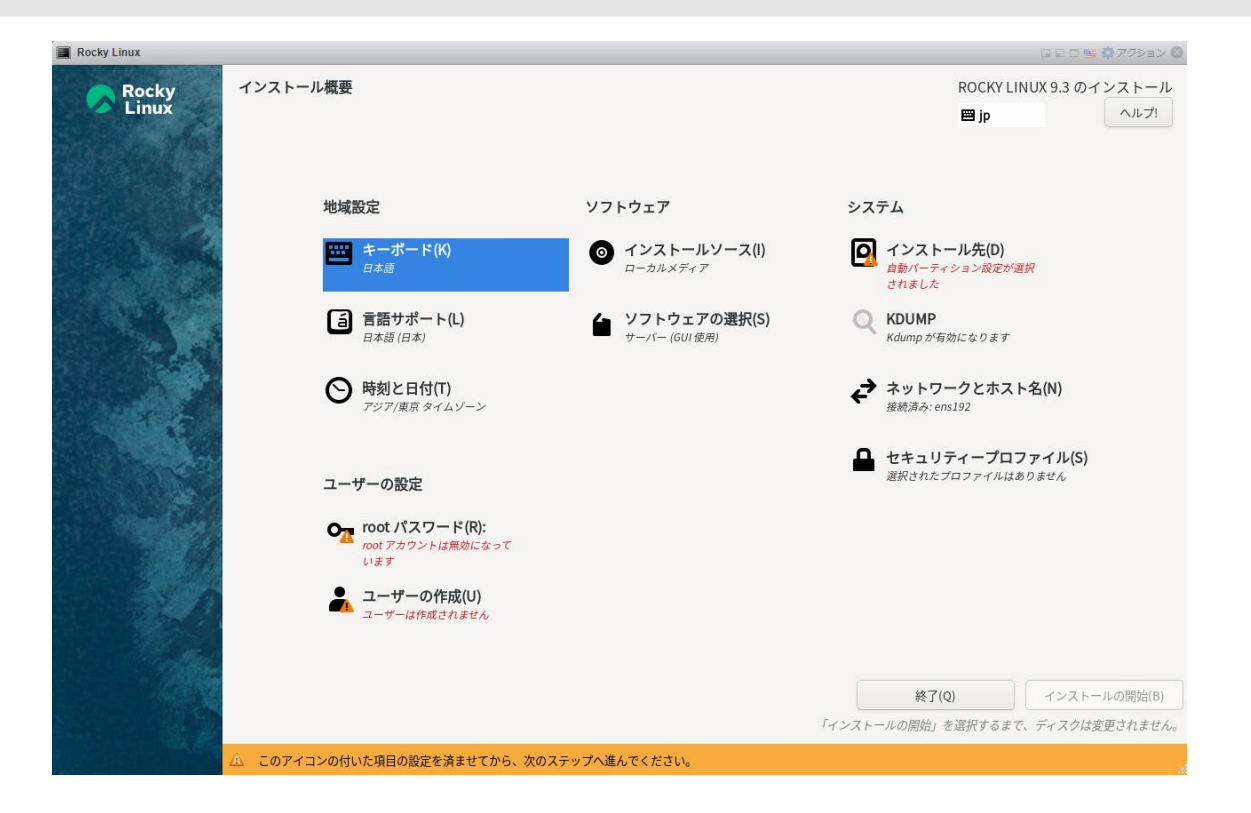

### **Rocky Linuxインストール (続き)**

Rocky Linux

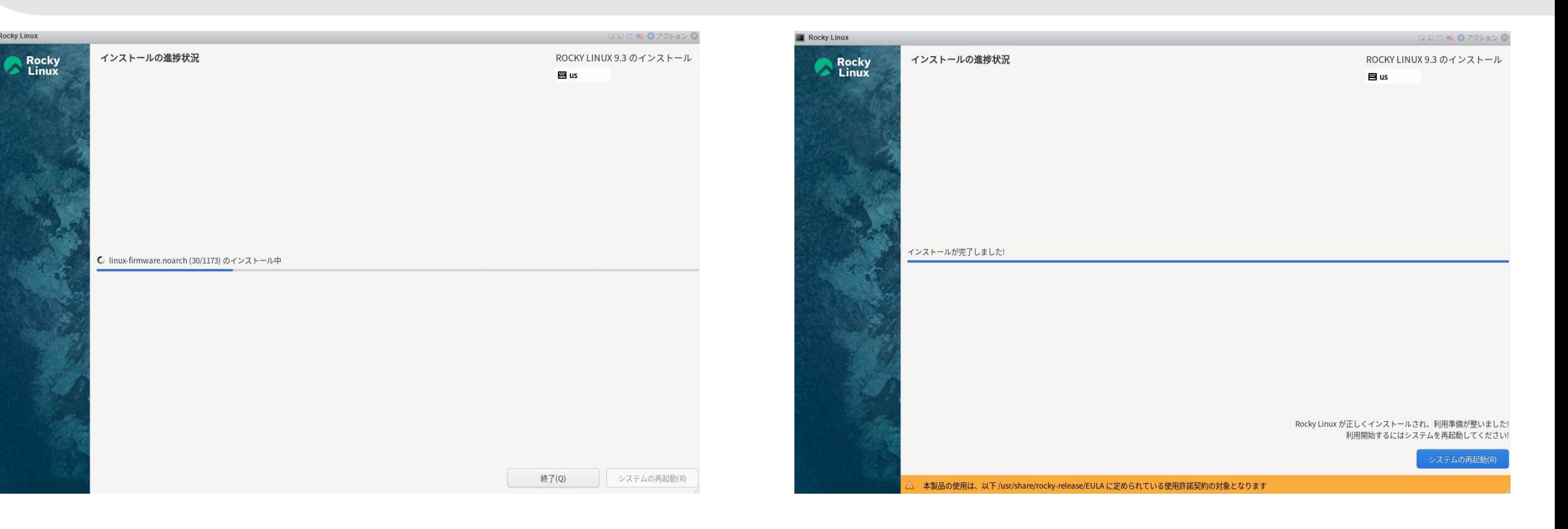

# ① **Rocky Linux**インストール **OSアップデートしておく**

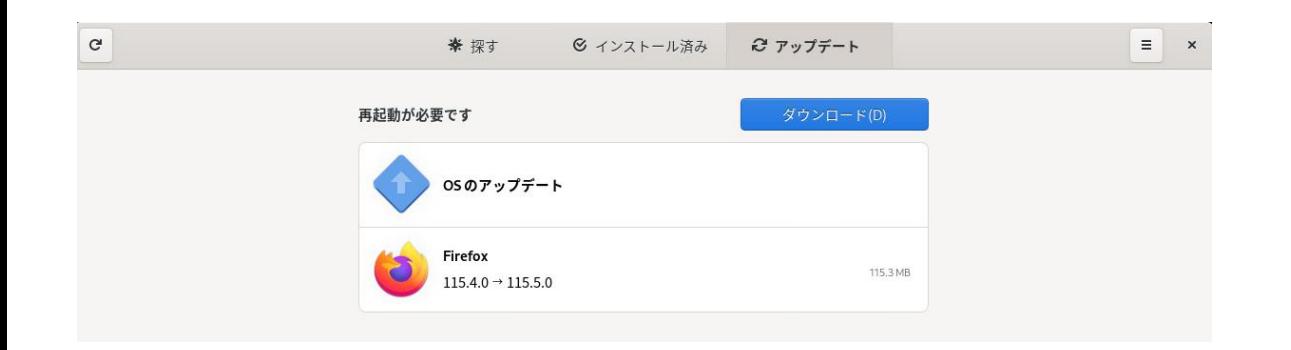

# ② **KVM**インストール **KVMインストール**

### **dnf –y install qemu-kvm libvirt virt-install**

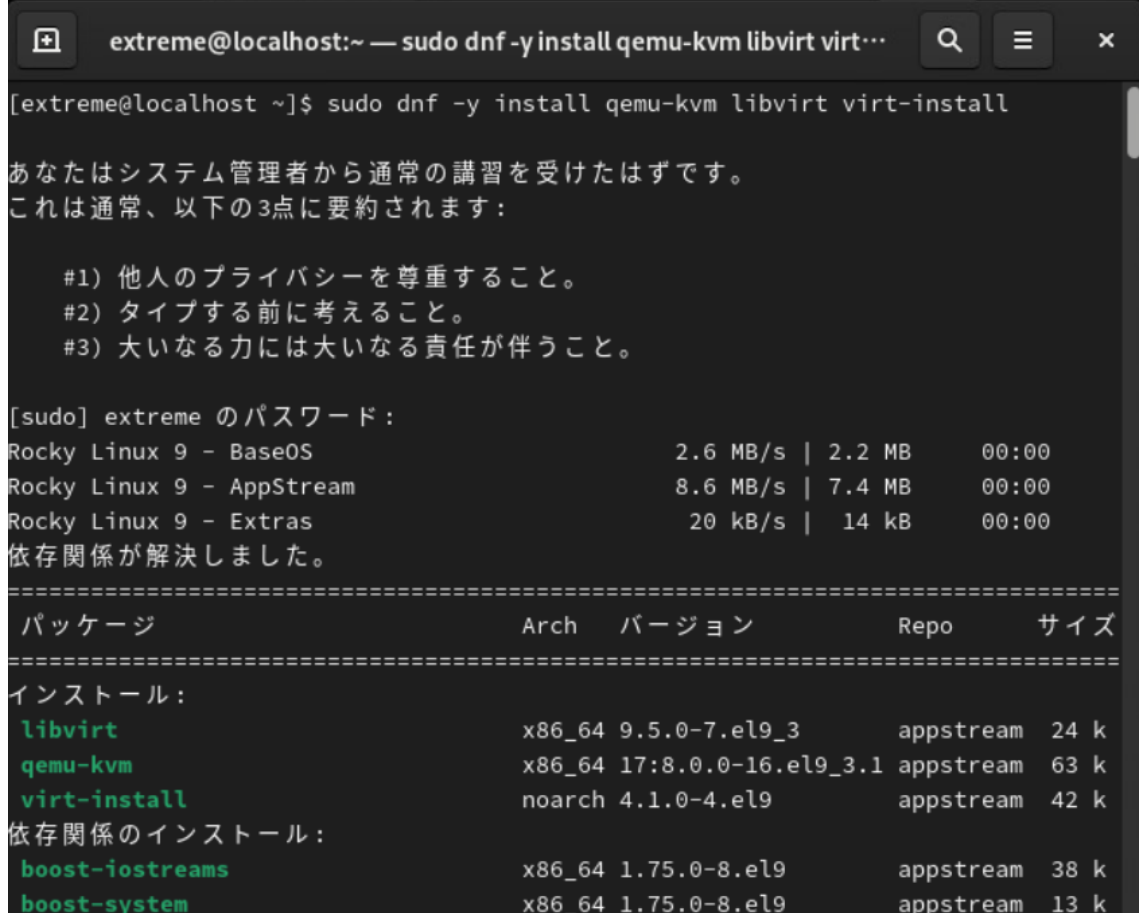

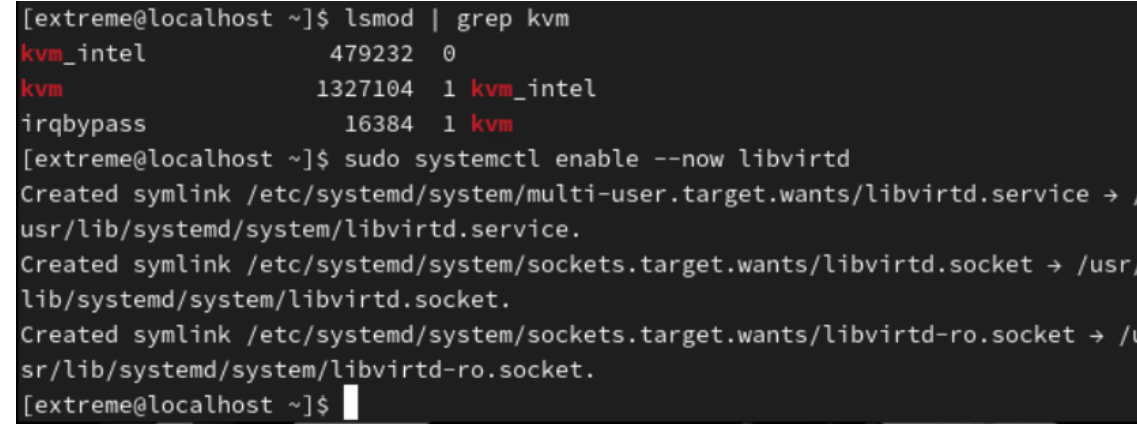

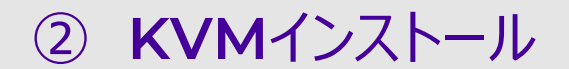

**Virt-managerインストール**

### **dnf –y install virt-manager**

[extreme@localhost ~]\$ sudo dnf -y install virt-manager

メタデータの期限切れの最終確認: 0:02:15 前の 2023年11月28日 21時55分47秒 に実施 しました。

### 依存関係が解決しました。

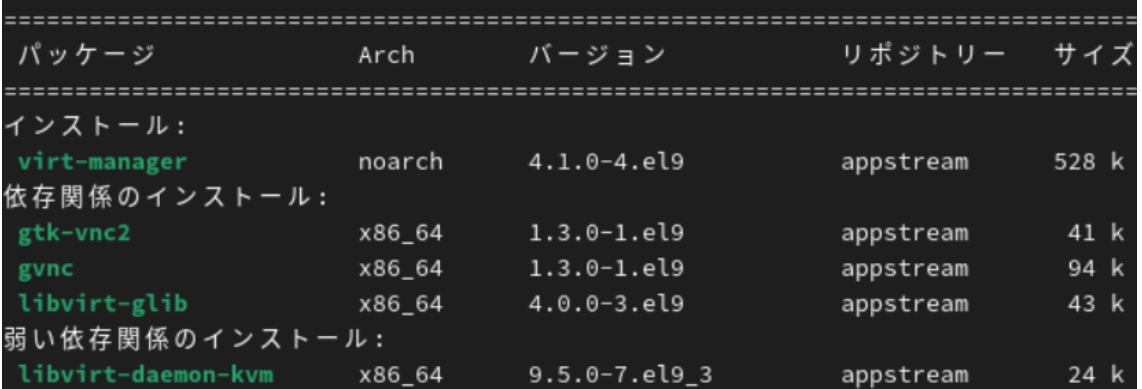

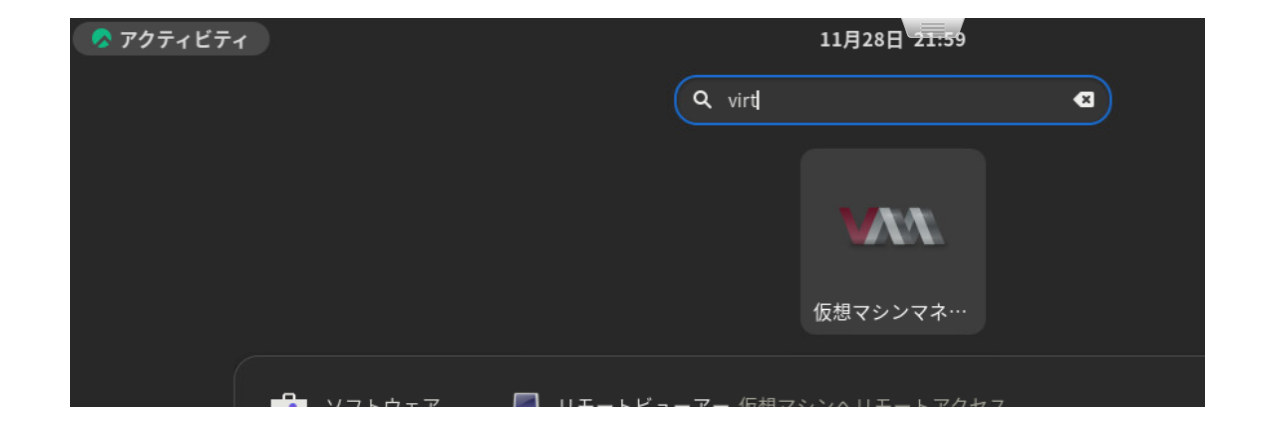

② **KVM**インストール

**Bridgeインタフェース設定**

### 参考

<https://qiita.com/yoshiyasu1111/items/8d07a4fd55116fba07f7>

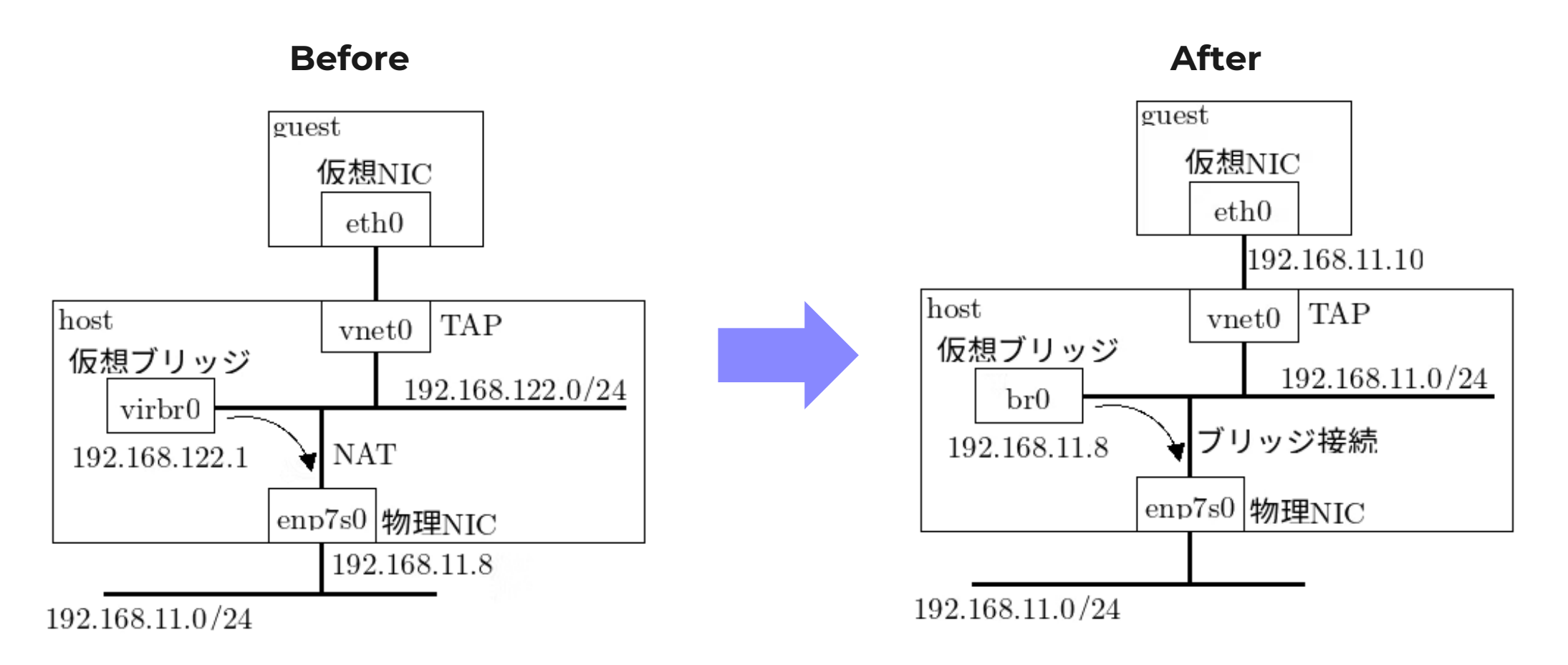

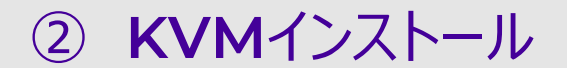

**Bridgeインタフェース設定**

参考 https://qiita.com/yoshiyasu1111/items/8d07a4fd55116fba07f7

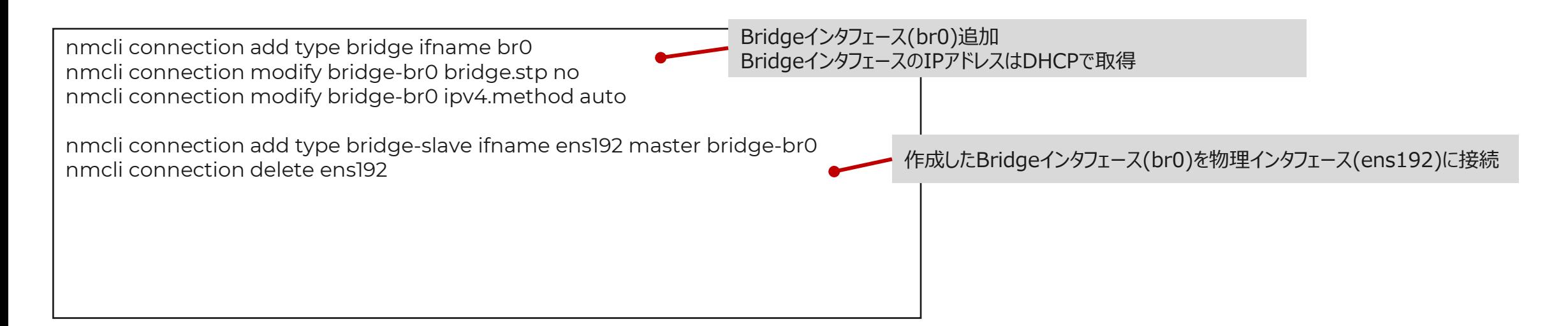

(参考) BridgeインタフェースのIPアドレス設定例

nmcli connection modify bridge-br0 ipv4.method manual ipv4.addresses "192.168.11.8/24" ipv4.gateway "192.168.11.1" ipv4.dns 192.168.11.1

### ② **KVM**インストール

### 参考

<https://qiita.com/yoshiyasu1111/items/8d07a4fd55116fba07f7>

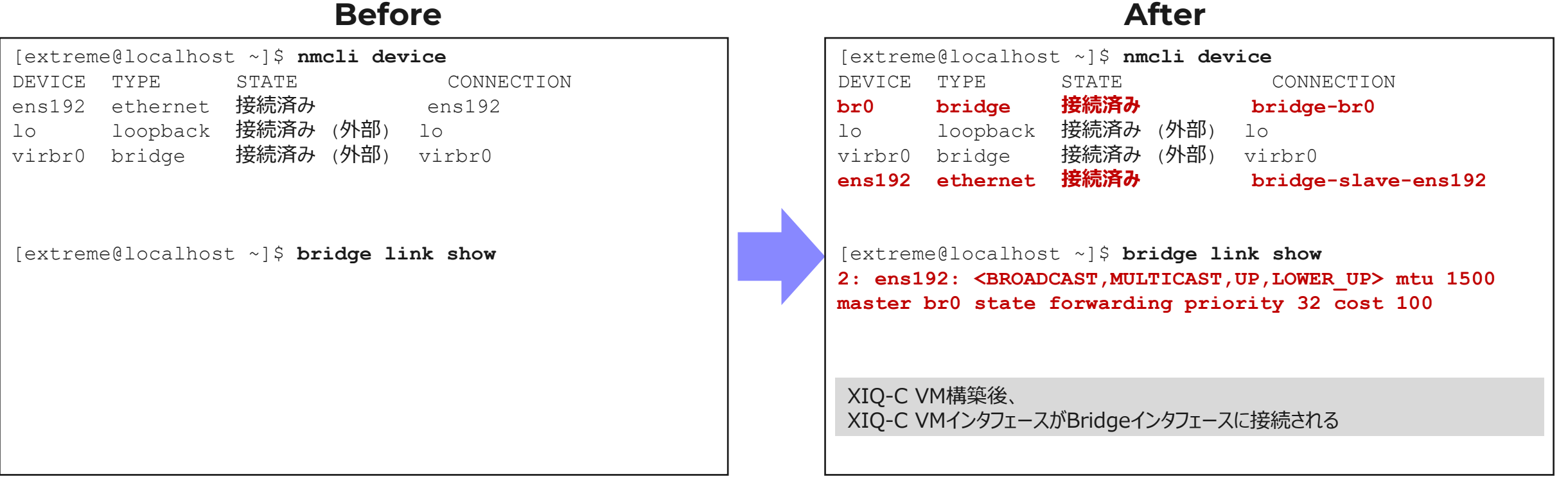

# ③ **XIQ-C KVM**イメージ配置

**XIQ-C KVMイメージ(raw.xzファイル)をxzコマンドで解凍後、/var/lib/libvirt/images/ 配下に移動**

```
extreme@localhost ~]$ ls
 7E6120Kー10.01.01.0032.raw.xz テンプレート ドキュメント 音楽 公開
[extreme@localhost ~]$ sudo xz -dc VE6120K-10.01.01.0032.raw.xz > VE6120K-10.01.
01.0032.raw
[sudo] extreme のパスワード:
[extreme@localhost ~]$ sudo mv VE6120K-10.01.01.0032.raw /var/lib/libvirt/images
[sudo] extreme のパスワード:
[extreme@localhost ~]$
```
### **仮想マシンマネージャー(virt-manager)を起動**

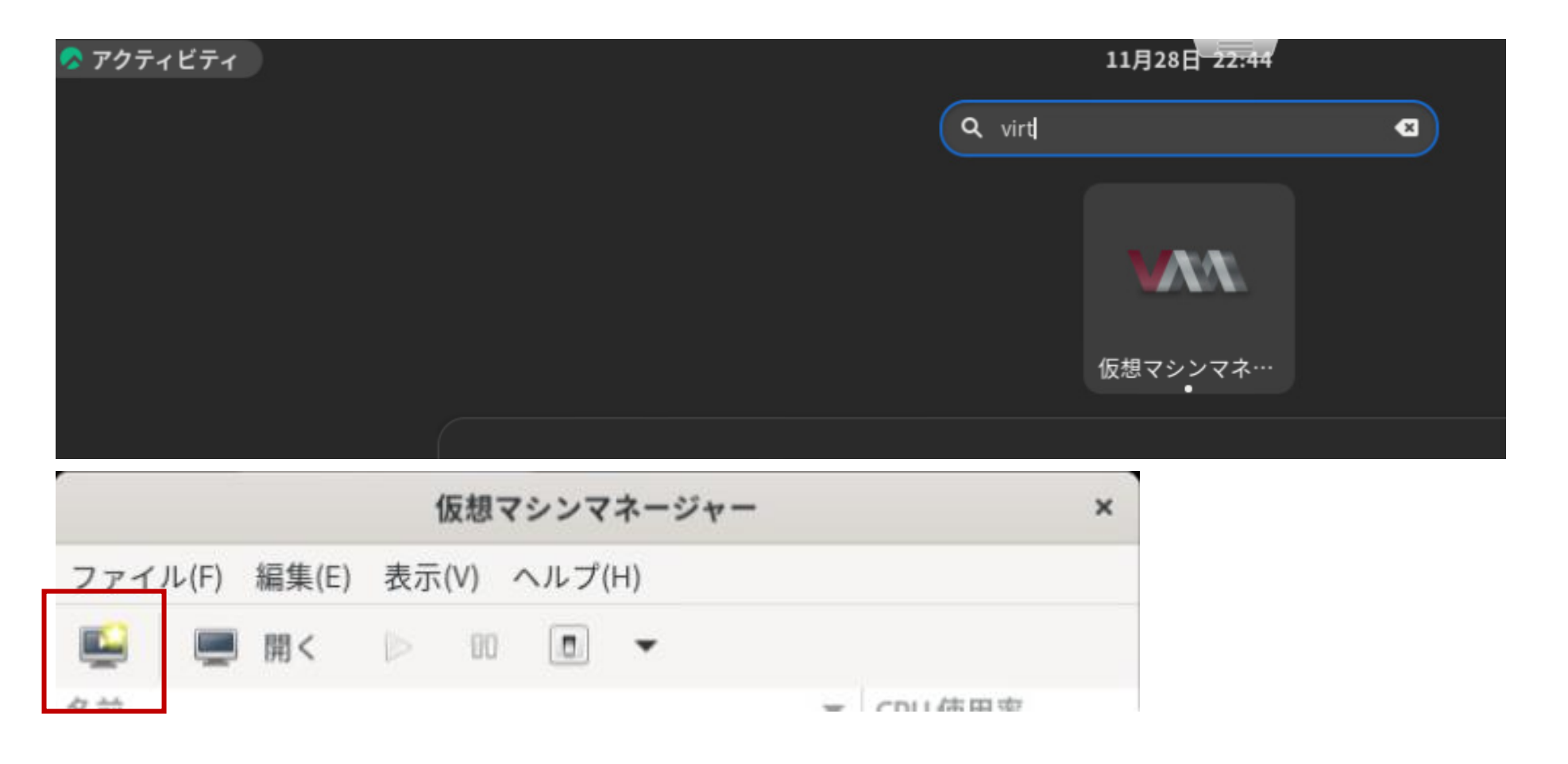

# ④ **XIQ-C VM**作成 **新しい仮想マシンを作成**

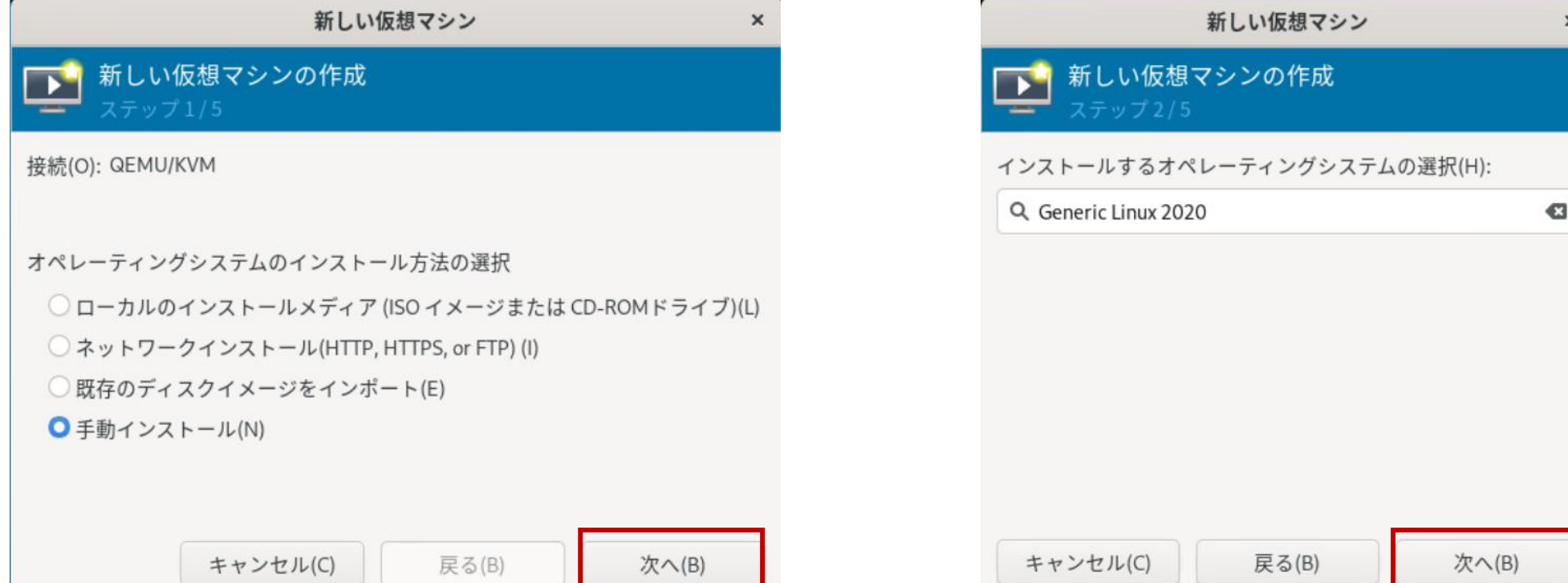

### **CPU、メモリを設定。ストレージ割り当ては一旦、アンチェック**

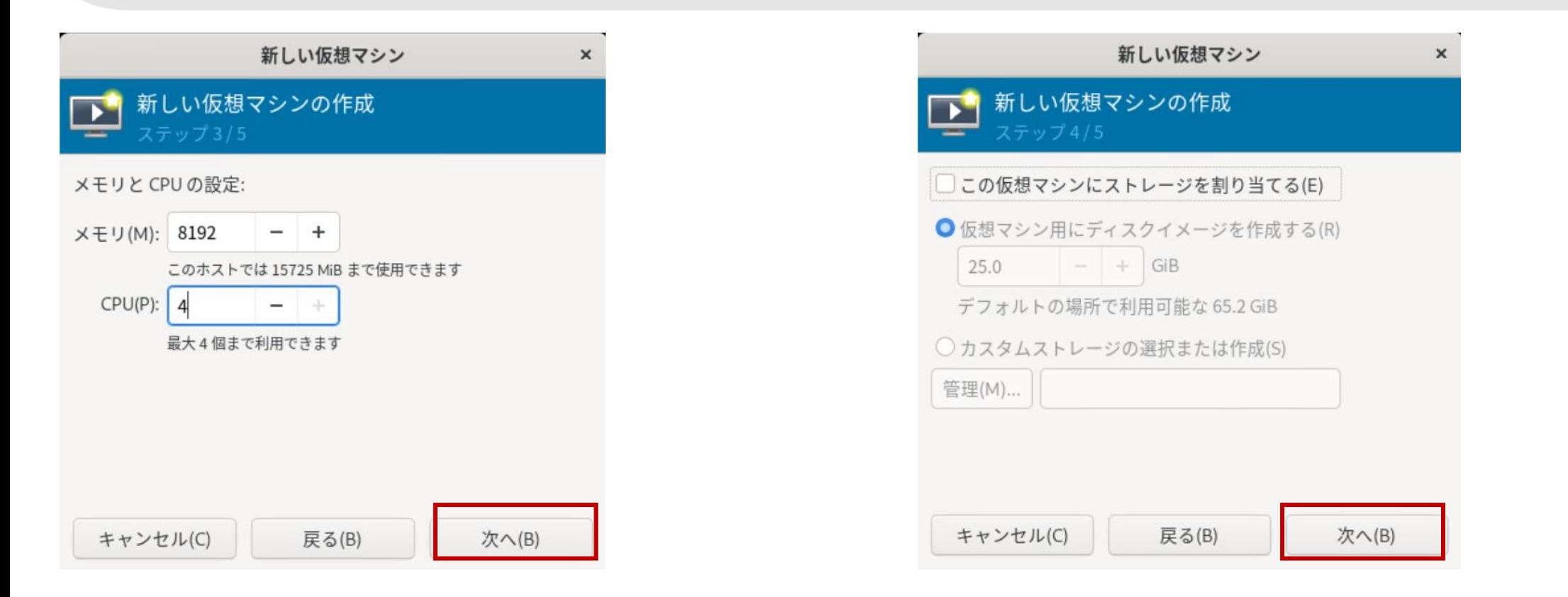

# ④ **XIQ-C VM**作成 **設定をカスタマイズ**

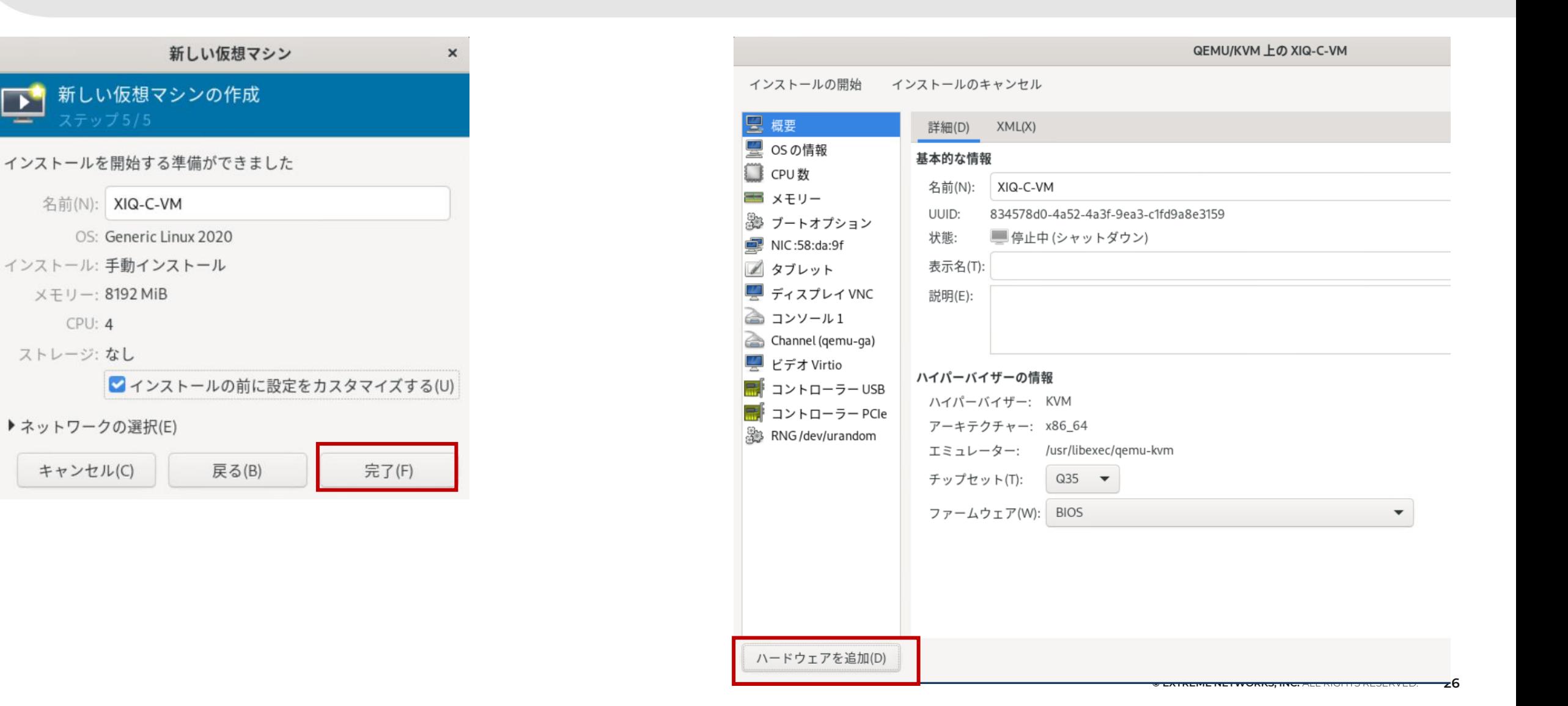

# ④ **XIQ-C VM**作成 **設定をカスタマイズ > SCSIの追加**

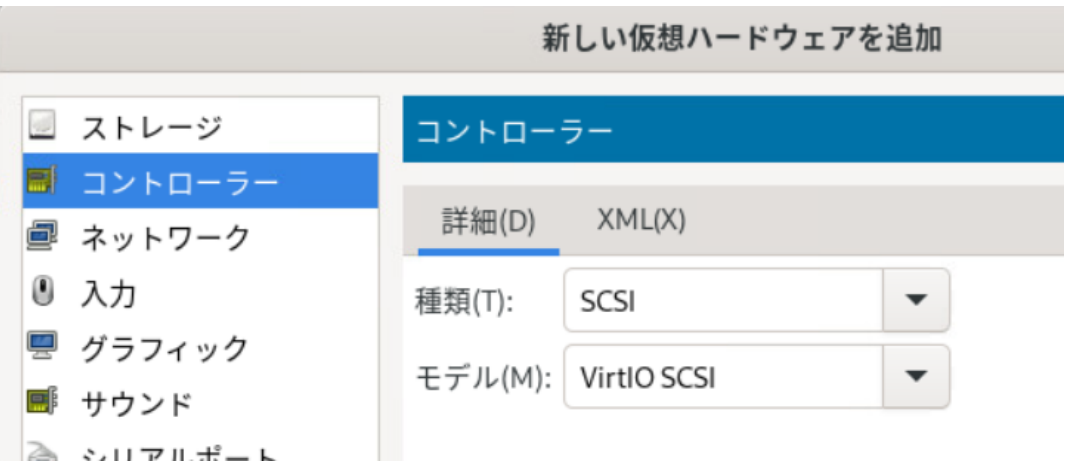

### **設定をカスタマイズ > NIC追加、ブリッジインタフェースに接続**

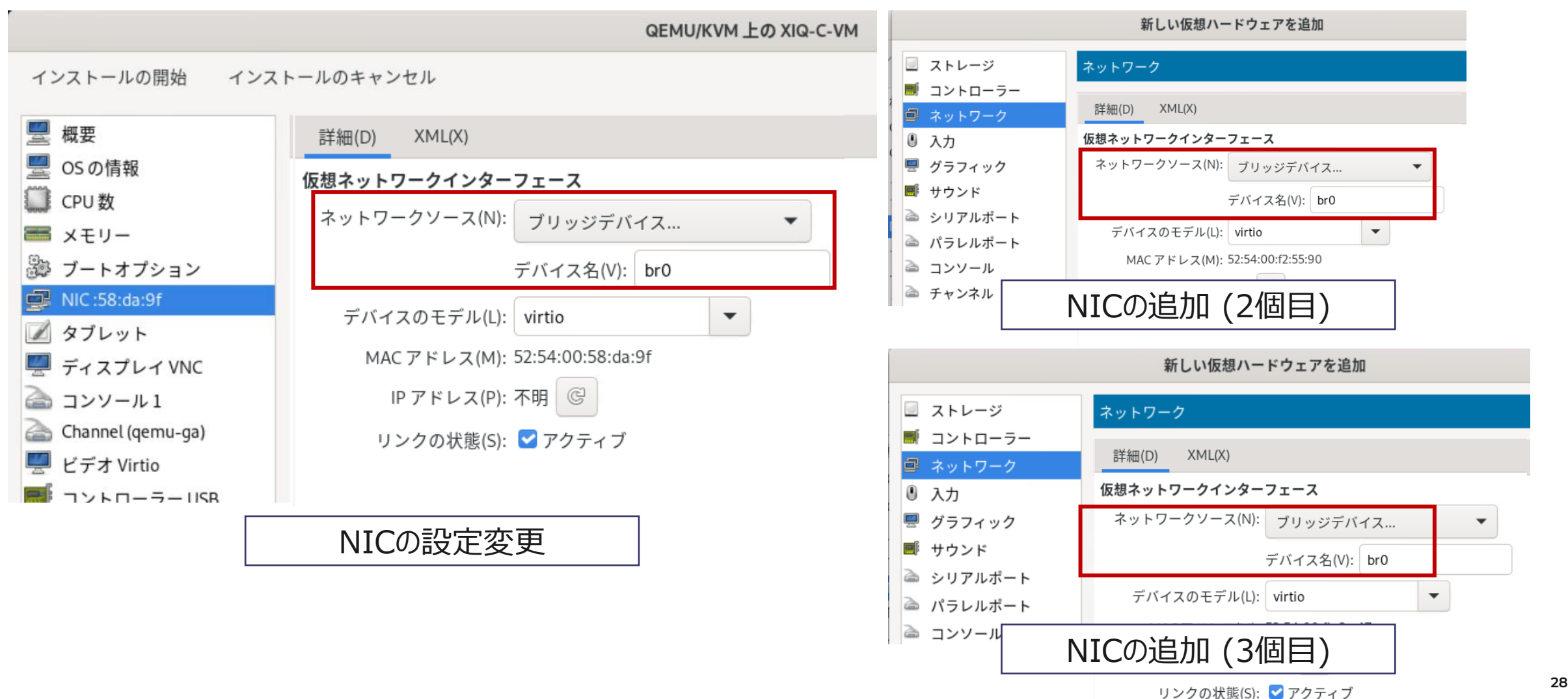

### **設定をカスタマイズ > ストレージ追加、XIQ-Cイメージを選択**

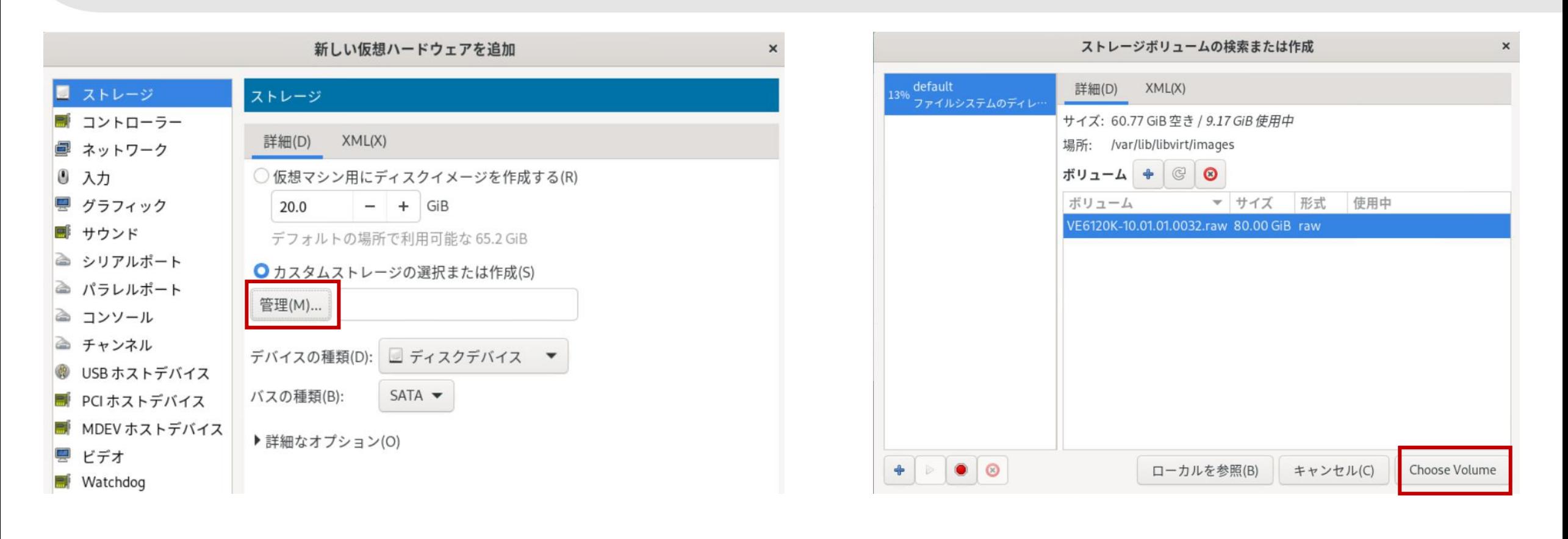

### **設定をカスタマイズ > ストレージ追加、XIQ-Cイメージを選択 (続き)**

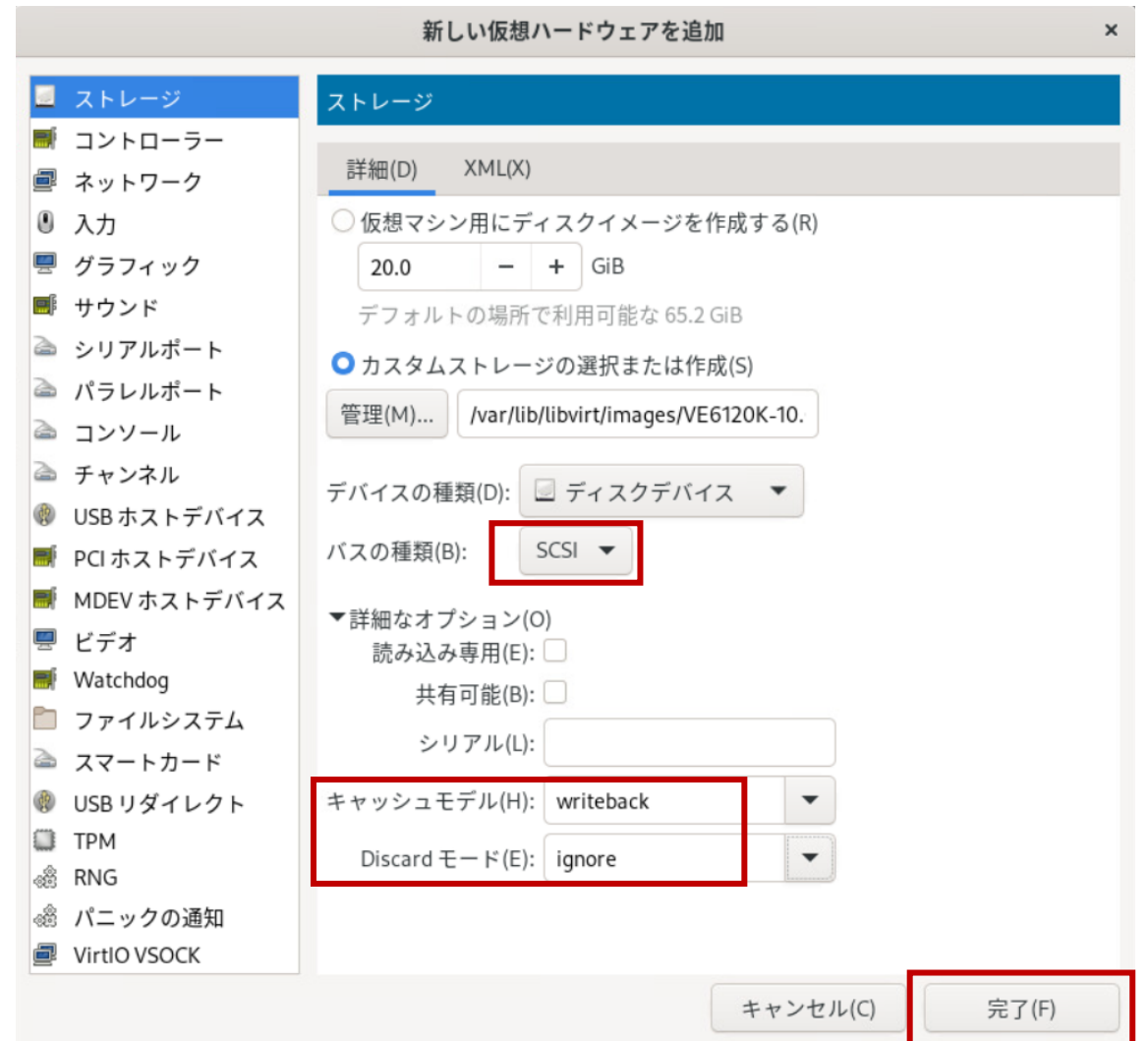

## ④ **XIQ-C VM**作成 **ブートオプションを確認後、インストールの開始**

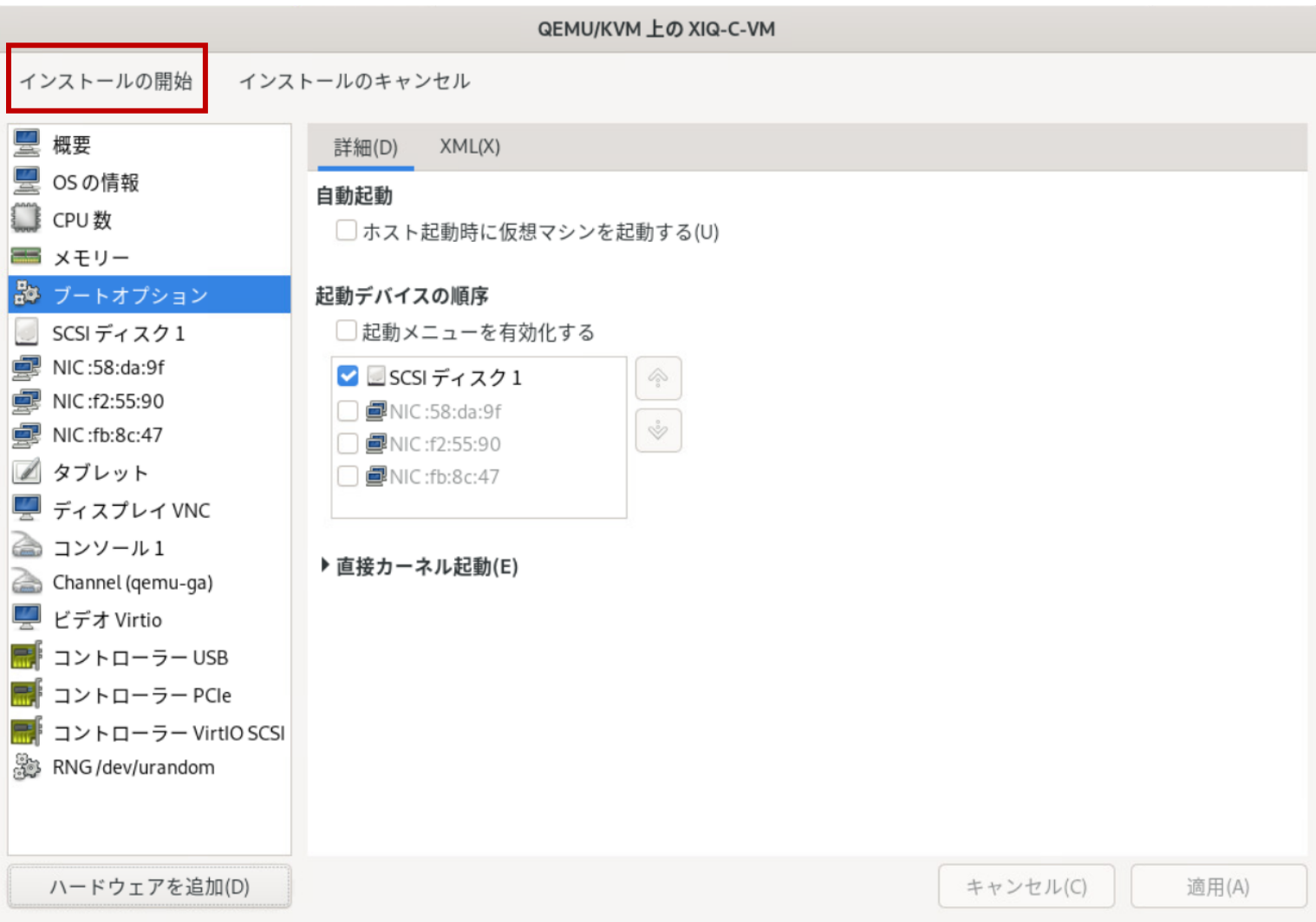

### **インストール開始後、loginプロンプトが表示されたらadmin/abc123 にてログイン**

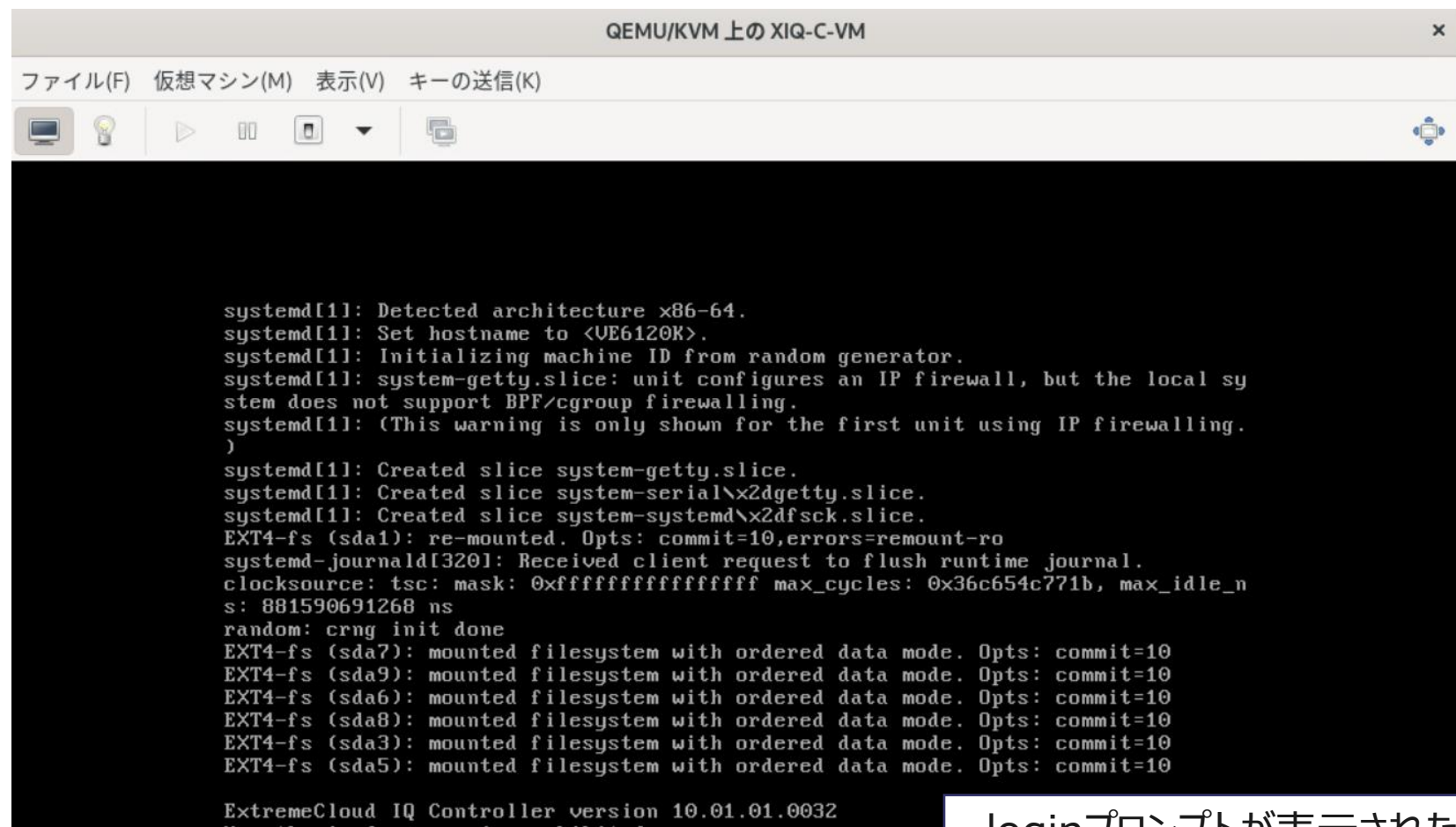

Unautherized access is prohibited.<br>UE6120K login: \_

loginプロンプトが表示されたら admin/abc123 にてログイン

# ⑤ **XIQ-C** セットアップ **セットアップウィザードを開始**

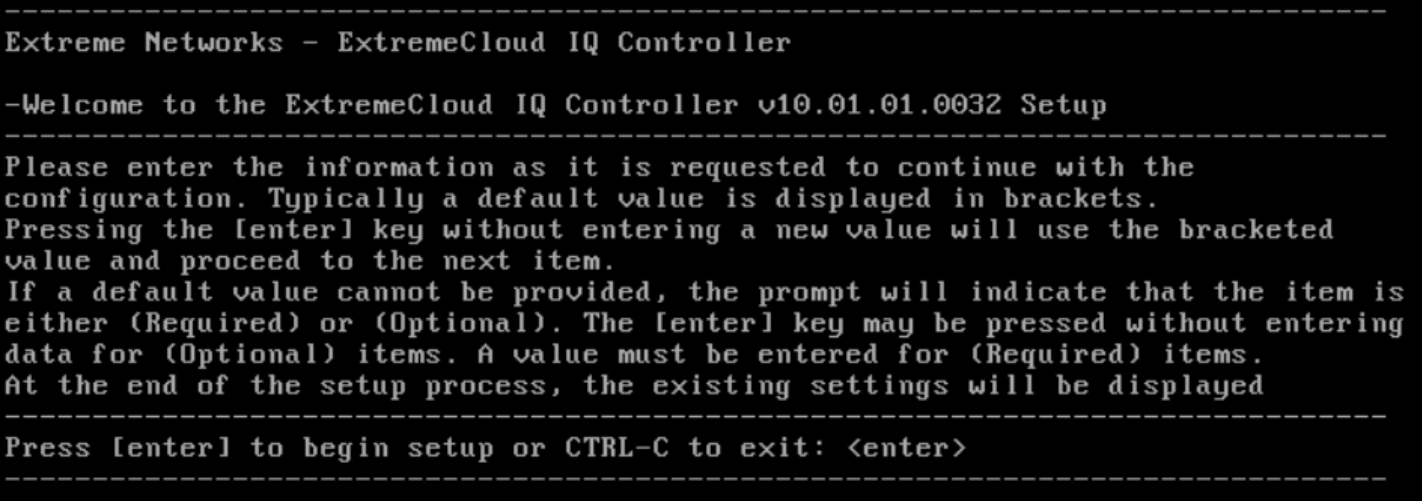

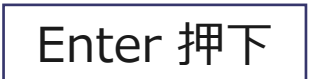

# ⑤ **XIQ-C** セットアップ **adminパスワード、APアクセスパスワード設定**

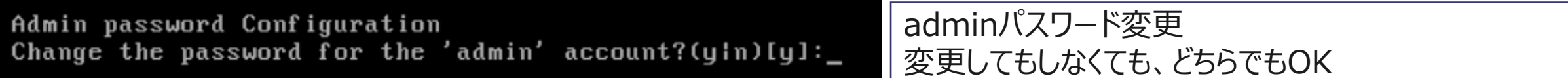

Change the password for AP access?(yin)[y]: Enter the new password for AP access: Repeat the new password for AP access:

APコンソールログインパスワード設定 (後ほどWeb UIから変更も可能)

**Port1 アドレス設定**

Port: Port1 IP Address: 10.0.0.1 Netmask: 255.255.255.0 **ULAN ID: 4090** Tagged: No Management Traffic: Yes Device Registration: Yes Select port(Port1: 0 | Port2: 1)[Port1]: Set IP  $Address[10.0.0.1]$ : Set Netmask[255.255.255.0]: Will the interface transmit tagged frames?(y¦n)<mark>[n]:</mark> Would you like to enable management on this interrace?(yin)[y]: Would you like to enable device registration? (yin) [y]: These are the updated Data Port Interface settings Name: physical 1 Port: Port1 IP  $Address: 10.0.0.1$ Netmask: 255.255.255.0 **ULAN ID: 4090** Tagged: No Management Traffic: Yes Device Registration: Yes Do you accept these changes? (y In) [y]

### **管理インタフェース** 兼、**コントローラ - AP通信用イ ンタフェース**のIPアドレスを設定

KVM NIC設定

- NIC 1 Admin Port
- **NIC 2 – Data Port1 (この設定)**
- NIC 3 Data Port2

### **Admin Port(検証環境では未使用)設定 、DNSサーバ設定**

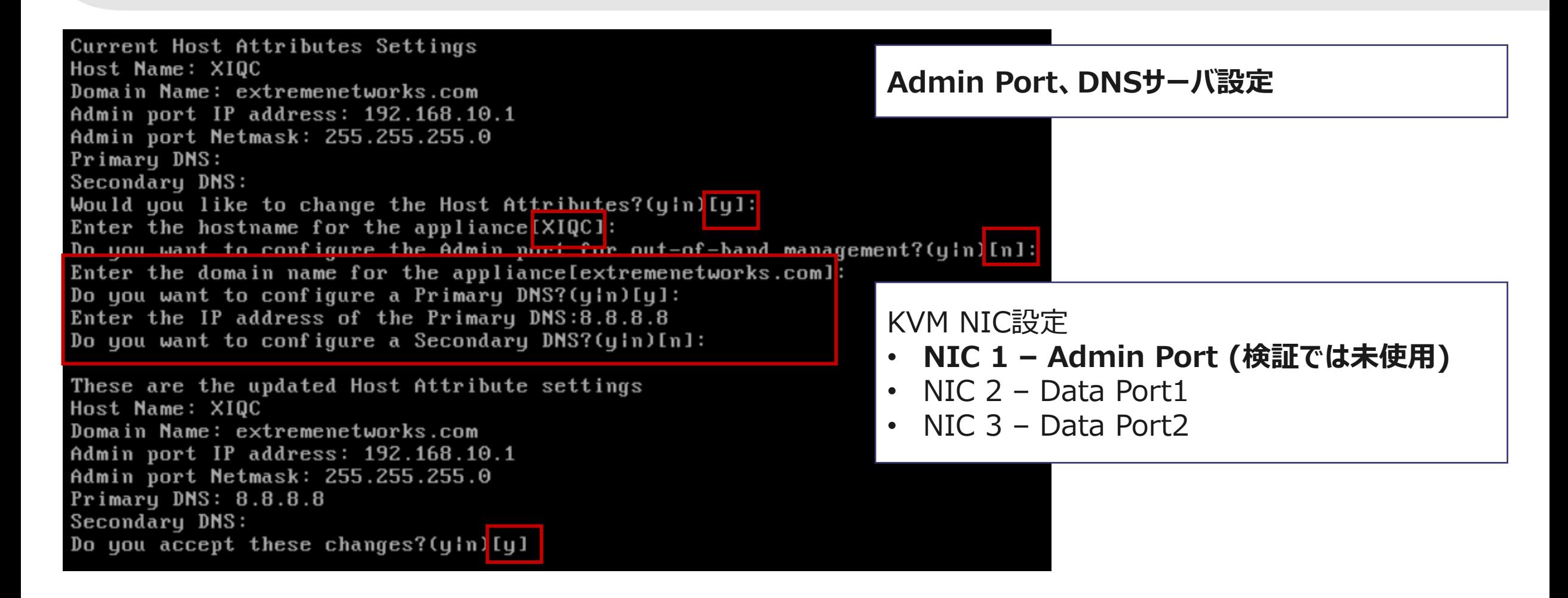

**Default Gateway設定**

Current Global Default Gateway Settings Global Default Gateway: Enter the Global Default Gateway: 10.0.0.254

These are the updated Global Default Gateway setting Global Default Gateway: 10.0.0.254 Do you accept these changes? (y In [ty]

**Default Gateway設定** Data Port1のGatewayを設定

### **Time Zone設定**

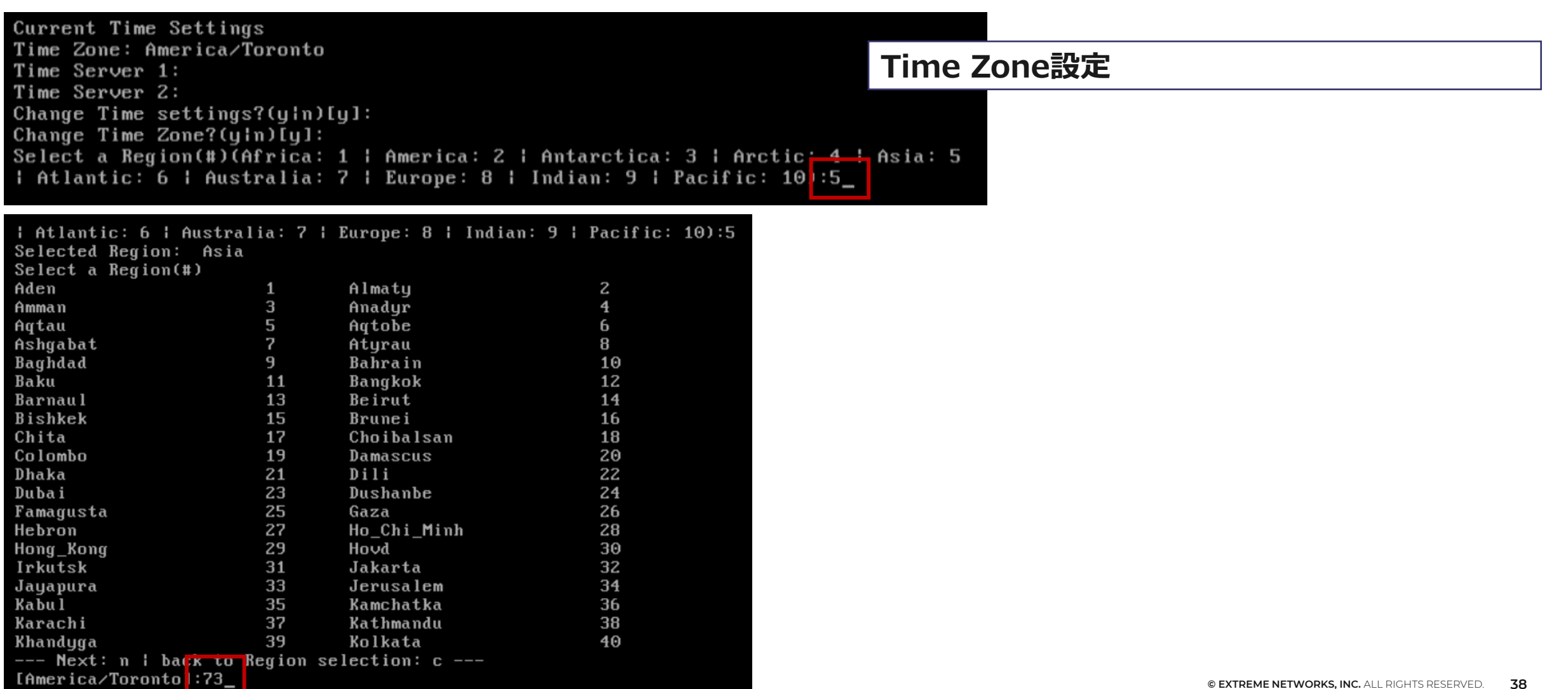

E

### **Time Zone設定(続き)、NTP Server設定**

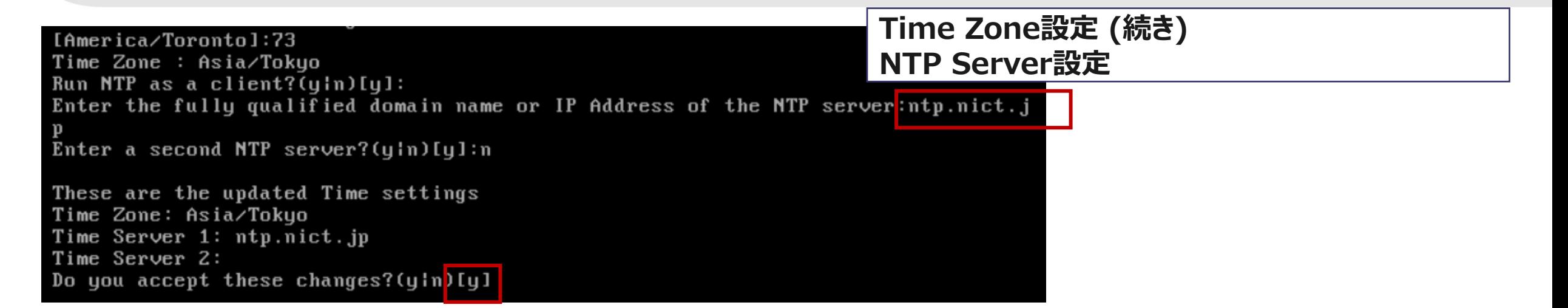

# ⑤ **XIQ-C** セットアップ **セットアップウィザードの終了**

Controller Post Installation Configuration

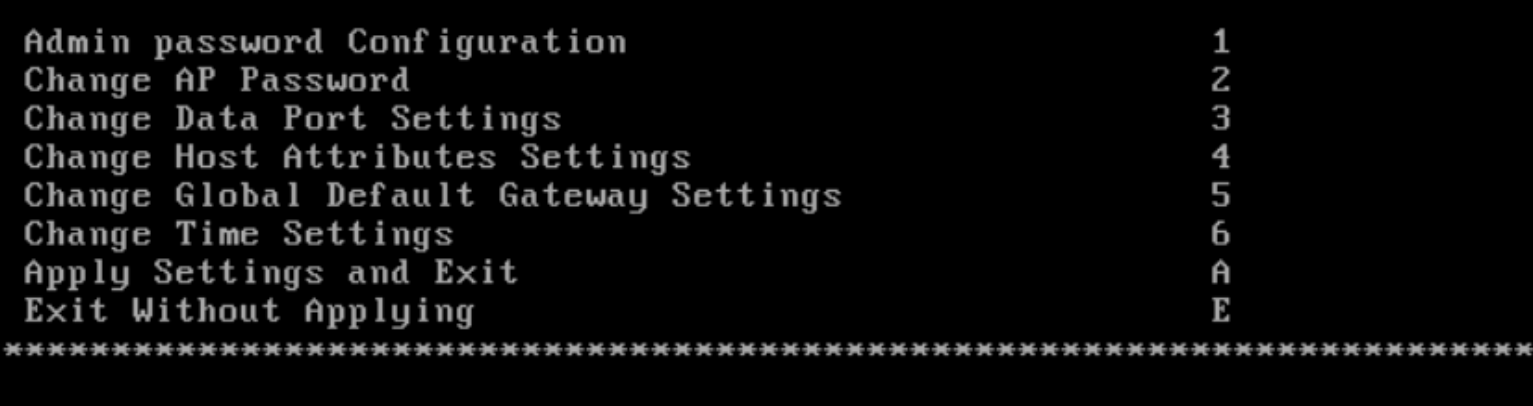

Main Menu[A]:

Aを押下して終了

この後、別PCからWebコンソールにアクセス **https://x.x.x.x:5825**

**XIQ-C Webコンソールにアクセス**

# **[https://x.x.x.x:5825](https://x.x.x.x:5825/)** Username: **admin** ログイン後、ライセンス投入ページが表示Password: **(セットアップウィザードで設定したパスワード)** にてログイン ExtremeCloud IQ Cor ExtremeCloud IQ Controller Username<sup>+</sup> Password \* Aを押下して終了 E Extreme © 2021 Extreme Networks - All Rights Reserved.